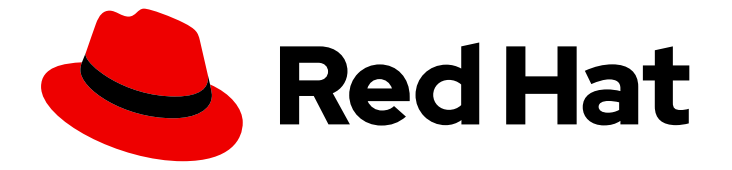

# Red Hat OpenStack Platform 17.1

# OpenStack Dashboard を使用したクラウドリ ソースの管理

OpenStack Dashboard GUI の表示および設定

Last Updated: 2024-05-23

# Red Hat OpenStack Platform 17.1 OpenStack Dashboard を使用したクラ ウドリソースの管理

OpenStack Dashboard GUI の表示および設定

OpenStack Team rhos-docs@redhat.com

# 法律上の通知

Copyright © 2024 Red Hat, Inc.

The text of and illustrations in this document are licensed by Red Hat under a Creative Commons Attribution–Share Alike 3.0 Unported license ("CC-BY-SA"). An explanation of CC-BY-SA is available at

http://creativecommons.org/licenses/by-sa/3.0/

. In accordance with CC-BY-SA, if you distribute this document or an adaptation of it, you must provide the URL for the original version.

Red Hat, as the licensor of this document, waives the right to enforce, and agrees not to assert, Section 4d of CC-BY-SA to the fullest extent permitted by applicable law.

Red Hat, Red Hat Enterprise Linux, the Shadowman logo, the Red Hat logo, JBoss, OpenShift, Fedora, the Infinity logo, and RHCE are trademarks of Red Hat, Inc., registered in the United States and other countries.

Linux ® is the registered trademark of Linus Torvalds in the United States and other countries.

Java ® is a registered trademark of Oracle and/or its affiliates.

XFS ® is a trademark of Silicon Graphics International Corp. or its subsidiaries in the United States and/or other countries.

MySQL<sup>®</sup> is a registered trademark of MySQL AB in the United States, the European Union and other countries.

Node.js ® is an official trademark of Joyent. Red Hat is not formally related to or endorsed by the official Joyent Node.js open source or commercial project.

The OpenStack ® Word Mark and OpenStack logo are either registered trademarks/service marks or trademarks/service marks of the OpenStack Foundation, in the United States and other countries and are used with the OpenStack Foundation's permission. We are not affiliated with, endorsed or sponsored by the OpenStack Foundation, or the OpenStack community.

All other trademarks are the property of their respective owners.

### 概要

このガイドでは、Red Hat OpenStack Platform Dashboard のユーザーインターフェイスで利用可 能なオプションについて説明します。

# 目次

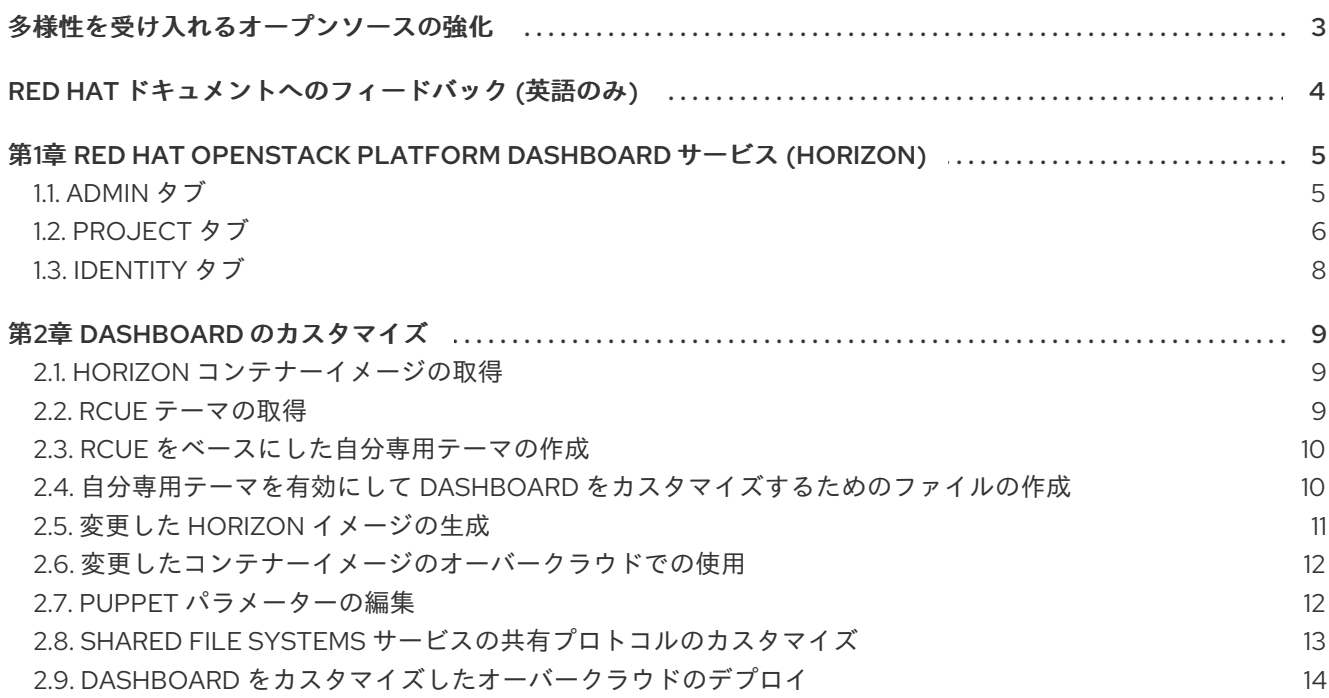

# 多様性を受け入れるオープンソースの強化

<span id="page-6-0"></span>Red Hat では、コード、ドキュメント、Web プロパティーにおける配慮に欠ける用語の置き換えに取り 組んでいます。まずは、マスター (master)、スレーブ (slave)、ブラックリスト (blacklist)、ホワイトリ スト (whitelist) の 4 つの用語の置き換えから始めます。この取り組みは膨大な作業を要するため、今後 [の複数のリリースで段階的に用語の置き換えを実施して参ります。詳細は、](https://www.redhat.com/en/blog/making-open-source-more-inclusive-eradicating-problematic-language)Red Hat CTO である Chris Wright のメッセージ をご覧ください。

# RED HAT ドキュメントへのフィードバック (英語のみ)

<span id="page-7-0"></span>Red Hat ドキュメントに対するご意見をお聞かせください。ドキュメントの改善点があればお知らせく ださい。

#### Jira でドキュメントのフィードバックを提供する

ドキュメントに関するフィードバックを提供するには、[Create](https://issues.redhat.com/secure/CreateIssueDetails!init.jspa?pid=12336920&summary=Documentation feedback: %3CAdd summary here%3E&issuetype=1&description=<Include+the+documentation+URL,+the chapter+or+section+number,+and+a+detailed+description+of+the+issue.>&components=12391143&priority=10300) Issue フォームを使用します。Red Hat OpenStack Platform Jira プロジェクトで Jira Issue が作成され、フィードバックの進行状況を追跡でき ます。

- 1. Jira にログインしていることを確認してください。Jira アカウントをお持ちでない場合は、ア カウントを作成してフィードバックを送信してください。
- 2. [Create](https://issues.redhat.com/secure/CreateIssueDetails!init.jspa?pid=12336920&summary=Documentation feedback: %3CAdd summary here%3E&issuetype=1&description=<Include+the+documentation+URL,+the chapter+or+section+number,+and+a+detailed+description+of+the+issue.>&components=12391143&priority=10300) Issue をクリックして、Create Issueページを開きます。
- 3. Summary フィールドと Description フィールドに入力します。Description フィールドに、ド キュメントの URL、章またはセクション番号、および問題の詳しい説明を入力します。フォー ム内の他のフィールドは変更しないでください。
- 4. Create をクリックします。

# <span id="page-8-0"></span>第1章 RED HAT OPENSTACK PLATFORM DASHBOARD サービ ス (HORIZON)

Red Hat OpenStack Platform (RHOSP) Dashboard (horizon) は、RHOSP サービスの管理に使用できる Web ベースのグラフィカルユーザーインターフェイスです。

ブラウザーで Dashboard にアクセスするには、Dashboard Service がインストール済みで、かつその Dashboard のホスト名または IP アドレス、およびログインパスワードが必要です。Dashboard の URL は、以下のような形式です。

http://**HOSTNAME**/dashboard/

# <span id="page-8-1"></span>1.1. ADMIN タブ

Admin タブでは、使用状況の確認や、インスタンス、ボリューム、フレーバー、イメージ、プロジェク ト、ユーザー、サービス、クォータを管理できます。

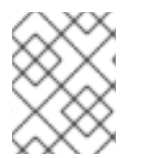

#### 注記

Admin タブは、管理ユーザーとしてログインしている場合にメインウィンドウに表示さ れます。

以下のオプションは Admin タブから利用できます。

#### 表1.1 システムパネル

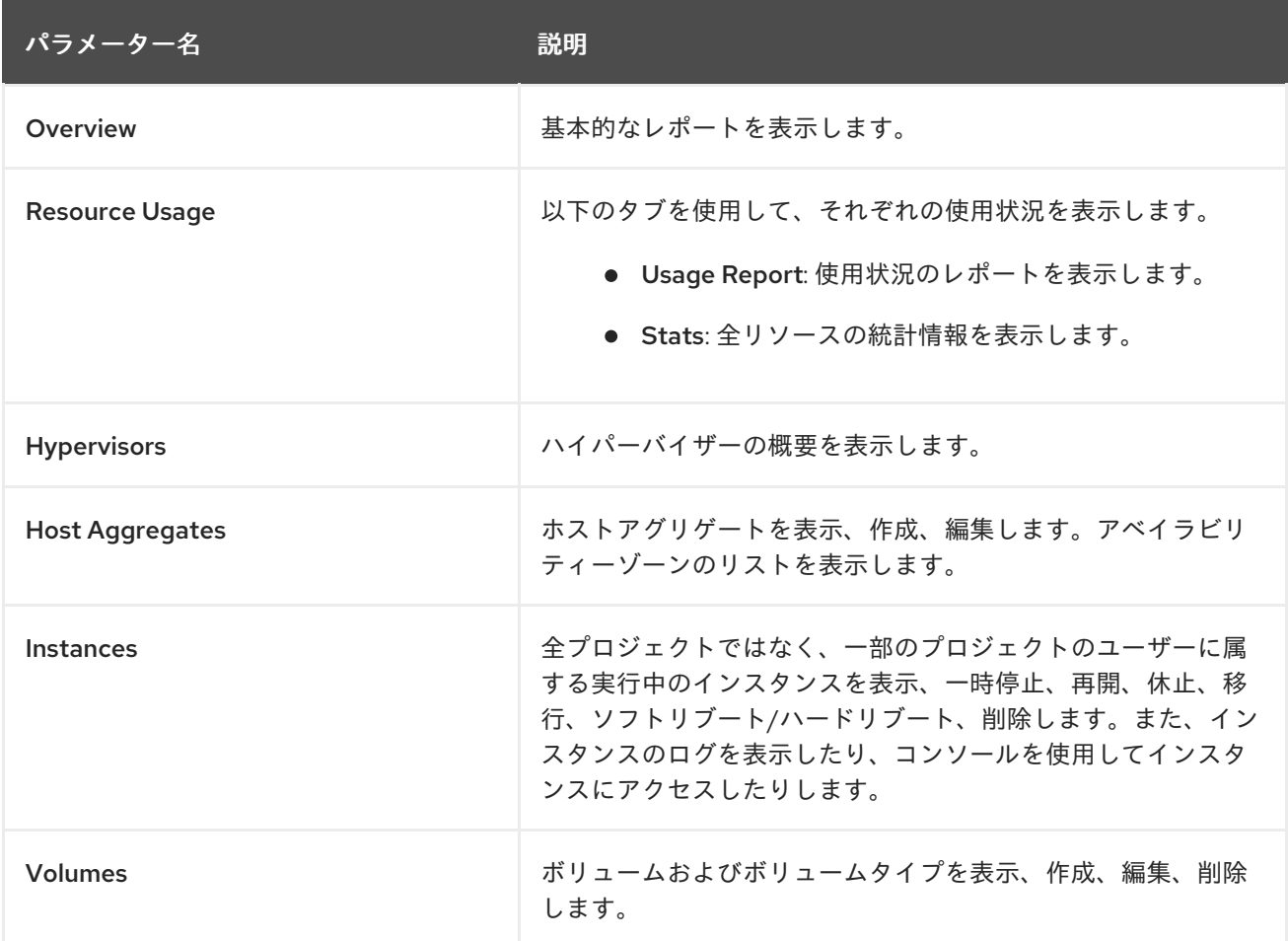

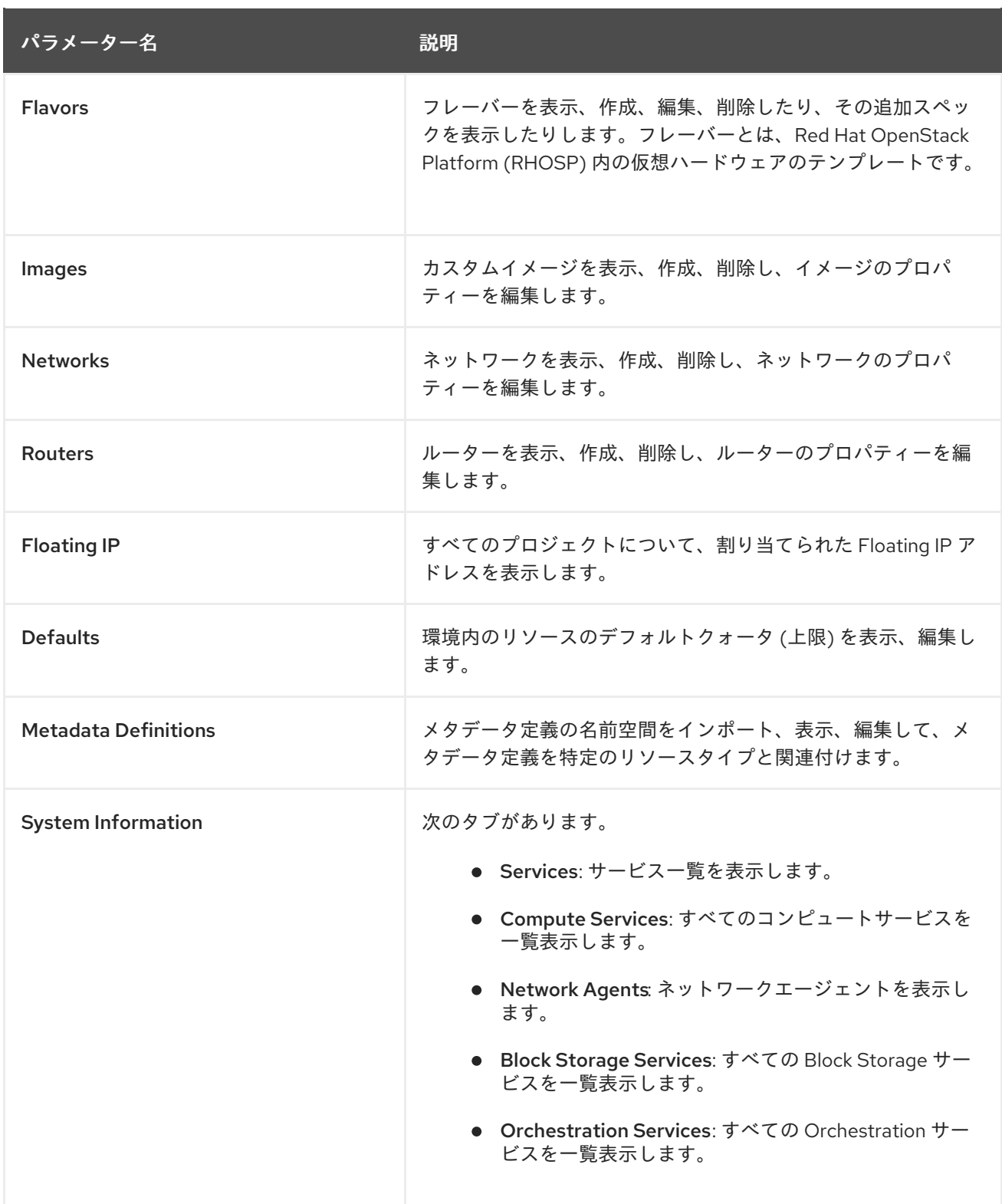

1.1.1. 割り当てられた Floating IP アドレスの表示

**Floating IP** パネルを使用して、割り当てられた Floating IP アドレスの一覧を表示できます。**nova list --all-projects** コマンドを使用して、コマンドラインから同じ情報にアクセスできます。

# <span id="page-9-0"></span>1.2. PROJECT タブ

Project タブでは、プロジェクトリソースを表示および管理できます。Identity > Projects でプロジェ クトを有効な状態に設定し、対象プロジェクトのリソースを表示、管理します。

以下のオプションは Project タブから利用できます。

### 表1.2 Compute タブ

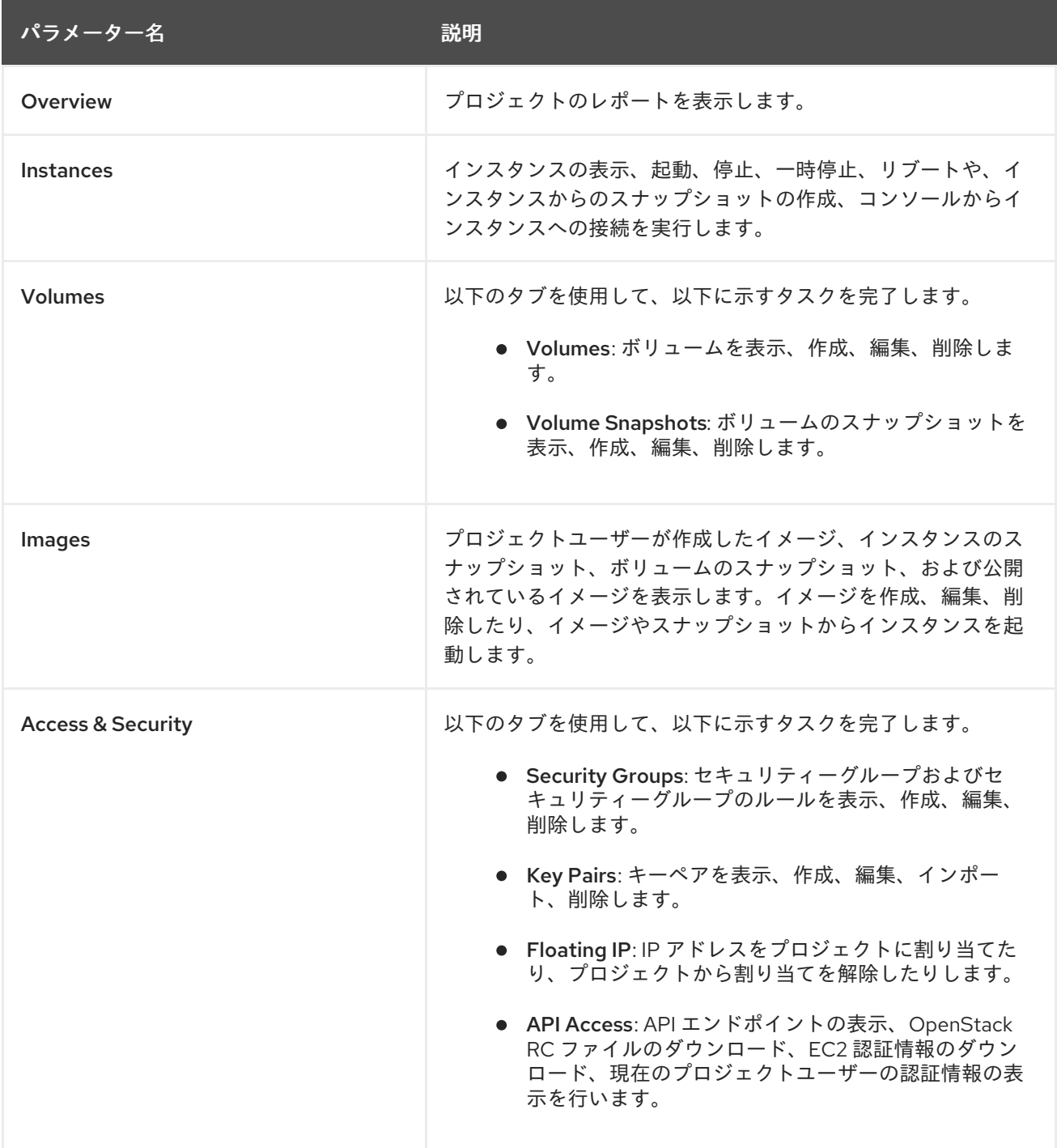

# 表1.3 Network タブ

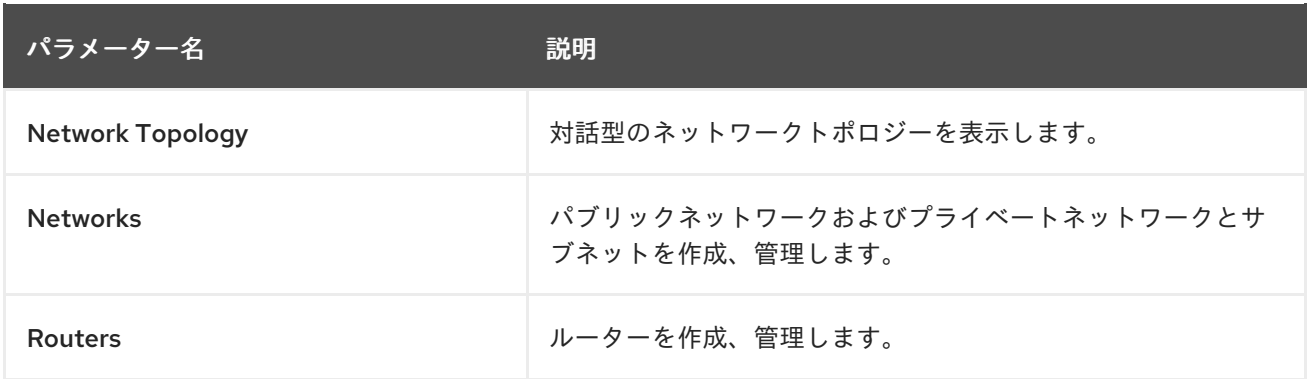

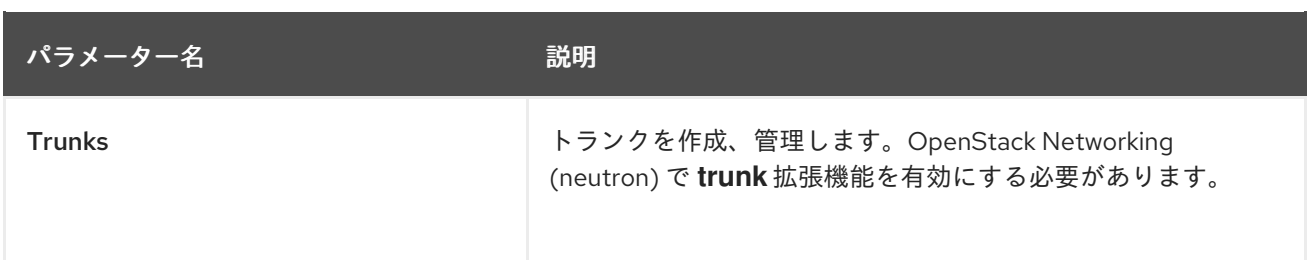

#### 表1.4 Object Store タブ

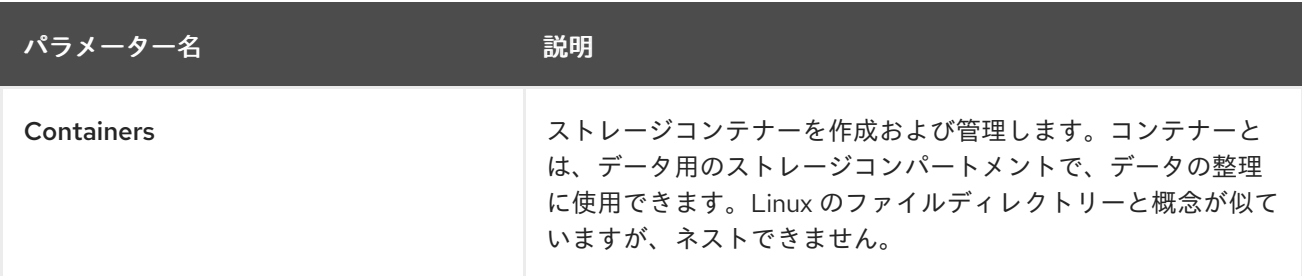

#### 表1.5 Orchestration タブ

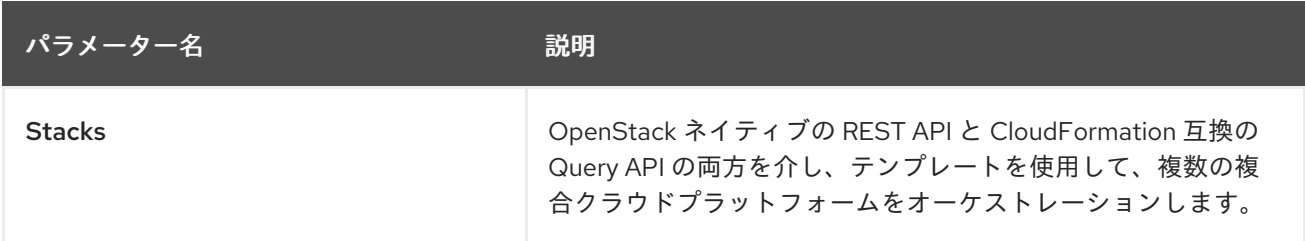

### <span id="page-11-0"></span>1.3. IDENTITY タブ

Identity タブでは、プロジェクトおよびユーザーを表示、管理できます。

以下のオプションは Identity タブから利用できます。

- Projects: プロジェクトの表示、作成、編集、削除、プロジェクト使用状況の表示、プロジェク トメンバーとしてのユーザーの追加や削除、クォータの変更、有効なプロジェクトの設定を行 います。
- Users: ユーザーの表示、作成、編集、無効化、削除とユーザーパスワードの変更を行いま す。Users タブは、管理ユーザーとしてログインしている場合に利用できます。

Red Hat OpenStack Platform Dashboard を使用したクラウド管理について、詳細は以下のガイドを参 照してください。

- [インスタンスの作成と管理](https://access.redhat.com/documentation/ja-jp/red_hat_openstack_platform/17.1/html/creating_and_managing_instances/index)
- [イメージの作成および管理](https://access.redhat.com/documentation/ja-jp/red_hat_openstack_platform/17.1/html/creating_and_managing_images/index)
- [ネットワークガイド](https://access.redhat.com/documentation/ja-jp/red_hat_openstack_platform/17.1/html-single/configuring_red_hat_openstack_platform_networking/index)
- [ユーザーおよびアイデンティティー管理ガイド](https://access.redhat.com/documentation/ja-jp/red_hat_openstack_platform/17.1/html-single/managing_openstack_identity_resources/index)

# 第2章 DASHBOARD のカスタマイズ

<span id="page-12-0"></span>Red Hat OpenStack Platform (RHOSP) Dashboard (horizon) では、horizon コンテナー内に保管される デフォルトのテーマ (RCUE) が使用されます。独自のテーマをコンテナーイメージに追加し、特定のパ ラメーターをカスタマイズして Dashboard の以下の要素の外観と操作感を変更できます。

- ロゴ
- サイトの色
- スタイルシート
- HTML タイトル
- サイトのブランディングリンク
- ヘルプの URL

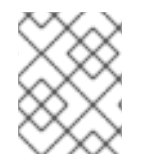

#### 注記

変更後の RHOSP コンテナーイメージが Red Hat [コンテナーのサポートポリシー](https://access.redhat.com/articles/2726611) に準拠 していなければサポートは継続されません。

# <span id="page-12-1"></span>2.1. HORIZON コンテナーイメージの取得

horizon コンテナーイメージのコピーを取得するには、イメージをアンダークラウドまたは podman を 実行する別のクライアントシステムのいずれかにプルします。

#### 手順

horizon コンテナーイメージをプルします。  $\bullet$ 

\$ sudo podman pull registry.redhat.io/rhosp-rhel8/openstack-horizon:17.1

イメージ変更のベースとして、このイメージを使用できます。

### <span id="page-12-2"></span>2.2. RCUE テーマの取得

デフォルトでは、horizon コンテナーイメージは Red Hat ブランドの RCUE テーマを使用します。コン テナーイメージからテーマのコピーを抽出して、自分専用のテーマのベースとして使用できます。

#### 手順

1. 自分専用テーマのディレクトリーを作成します。

\$ mkdir ~/horizon-themes \$ cd ~/horizon-themes

2. null ループを実行するコンテナーを起動します。たとえば、以下のコマンドを実行します。

\$ sudo podman run --rm -d --name horizon-temp registry.redhat.io/rhosp-rhel8/openstackhorizon /usr/bin/sleep infinity

3. RCUE テーマをコンテナーからローカルディレクトリーにコピーします。

\$ sudo podman cp horizon-temp:/usr/share/openstackdashboard/openstack\_dashboard/themes/rcue .

4. 次のコマンドで、コンテナーを終了します。

\$ sudo podman kill horizon-temp

結果: これで、RCUE テーマのローカルコピーができました。

#### <span id="page-13-0"></span>2.3. RCUE をベースにした自分専用テーマの作成

RCUE をベースとして使用するには、RCUE テーマのディレクトリー rcue 全体を新しい場所にコピー します。以下の手順では、名前の例として **mytheme** を使用しています。

#### 手順

● テーマをコピーします。

\$ cp -r rcue mytheme

テーマの色、グラフィックス、フォント、およびその他の要素を変更するには、mytheme 内のファイ ルを編集します。このテーマを編集する場合は、パス、ファイル、ディレクトリーを含む rcue のすべ てのインスタンスを確認し、それらを新しい mytheme の名前に変更してください。

<span id="page-13-1"></span>2.4. 自分専用テーマを有効にして DASHBOARD をカスタマイズするための ファイルの作成

dashboard コンテナー内の自分専用テーマを有効にするには、**AVAILABLE\_THEMES** パラメーターを 上書きするファイルを作成する必要があります。

#### 手順

1. horizon-themes ディレクトリー内に 12 mytheme theme.py という名前の新たなファイル を作成し、以下の内容を追加します。

AVAILABLE\_THEMES = [('mytheme', 'My Custom Theme', 'themes/mytheme')]

ファイル名の **12** により、このファイルが **11** を使用する RCUE ファイルの後に読み込ま れ、**AVAILABLE\_THEMES** パラメーターが上書きされます。

2. オプション: **\_12\_mytheme\_theme.py** ファイルで、カスタムパラメーターを設定することもで きます。以下の例を参考にしてください。

デフォルトでは、テーマのロゴのハイパーリンクは **horizon:user\_home** にリダイレクトし

#### SITE\_BRANDING

ブラウザーウィンドウの上部に表示される HTML タイトルを設定します。

SITE\_BRANDING = "Example, Inc. Cloud"

SITE\_BRANDING\_LINK

デフォルトでは、テーマのロゴのハイパーリンクは **horizon:user\_home** にリダイレクトし ます。

SITE\_BRANDING\_LINK = "http://example.com"

### <span id="page-14-0"></span>2.5. 変更した HORIZON イメージの生成

カスタムテーマの作成が完了したら、自分専用テーマを使用する新たなコンテナーイメージを作成でき ます。

#### 手順

1. 以下の例に示すように、**Dockerfile** を使用して、元の **horizon** イメージをベースにコンテナー イメージを生成します。

FROM registry.redhat.io/rhosp-rhel8/openstack-horizon MAINTAINER Acme LABEL name="rhosp-rhel8/openstack-horizon-mytheme" vendor="Acme" version="0" release="1" COPY mytheme /usr/share/openstack-dashboard/openstack\_dashboard/themes/mytheme COPY \_12\_mytheme\_theme.py /etc/openstackdashboard/local\_settings.d/\_12\_mytheme\_theme.py RUN sudo chown apache:apache /etc/openstackdashboard/local\_settings.d/\_12\_mytheme\_theme.py

- 2. このファイルを **Dockerfile** という名前で **horizon-themes** ディレクトリーに保存します。
- 3. Dockerfile を使用して新しいイメージを生成します。

\$ sudo podman build . -t "172.24.10.10:8787/rhosp-rhel8/openstack-horizon:0-5" --log-level debug

**-t** オプションで、生成されるイメージに名前およびタグを付けます。このオプションには、以 下の構文を使用します。

[LOCATION]/[NAME]:[TAG]

#### LOCATION

最終的にオーバークラウドがイメージをプルするために通常使用するコンテナーレジスト リーの場所です。ここでは、このイメージをアンダークラウドのコンテナーレジストリーに プッシュするので、この項目をアンダークラウドの IP アドレスおよびポートに設定しま す。

名前

一貫性を保つため、通常は元のコンテナーイメージと同じ名前で、その後はユーザー独自の テーマの名前になります。ここでは、**rhosp-rhel8/openstack-horizon-mytheme** になりま す。

TAG

イメージのタグです。Red Hat では、このタグのベースとして **version** および **release** ラベ ルを使用します。このイメージの新しいバージョンを生成する場合は、**release** の数字を増 やします (例: **0-2**)。

4. イメージをアンダークラウドのコンテナーレジストリーにプッシュします。

\$ sudo openstack tripleo container image push --local 172.24.10.10:8787/rhosprhel8/openstack-horizon:0-5

5. イメージがローカルレジストリーにアップロードされたことを確認します。

[stack@director horizon-themes]\$ curl http://172.24.10.10:8787/v2/\_catalog | jq .repositories[] | grep -i hori "rhosp-rhel8/openstack-horizon" [stack@director horizon-themes]\$

[stack@director ~]\$ sudo openstack tripleo container image list | grep hor | docker://director.ctlplane.localdomain:8787/rhosp-rhel8/openstack-horizon:16.0-84 | docker://director.ctlplane.localdomain:8787/rhosp-rhel8/openstack-horizon:0-5 <<<<<<<<<<<<<<<<<<<<<<<<<<<<<<<<<<,Uploaded [stack@director ~]\$

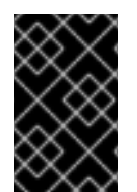

#### 重要

Red Hat OpenStack Platform を更新またはアップグレードする場合は、新しい **horizon** イメージにテーマを再度適用し、変更したイメージの新しいバージョンをアンダークラ ウドにプッシュする必要があります。

### <span id="page-15-0"></span>2.6. 変更したコンテナーイメージのオーバークラウドでの使用

変更したコンテナーイメージをオーバークラウドのデプロイメントに使用するには、コンテナーイメー ジの場所のリストが含まれる環境ファイルを編集します。通常、この環境ファイルの名前は **overcloud-images.yaml** です。

#### 手順

1. **DockerHorizonConfigImage** および **DockerHorizonImage** パラメーターを編集して、変更し たコンテナーイメージを指すようにします。

parameter\_defaults: ... ContainerHorizonConfigImage: 192.168.24.1:8787/rhosp-rhel8/openstack-horizonmytheme:0-1 ContainerHorizonImage: 192.168.24.1:8787/rhosp-rhel8/openstack-horizon-mytheme:0-1 ...

2. この新しいバージョンの **overcloud-images.yaml** ファイルを保存します。

# <span id="page-15-1"></span>2.7. PUPPET パラメーターの編集

director には、環境ファイルを使用して変更できる Dashboard のパラメーターセットが用意されていま す。

**ExtraConfig** パラメーターを使用して Puppet hieradata を設定します。たとえば、デフォルト

#### 手順

● ExtraConfig パラメーターを使用して Puppet hieradata を設定します。たとえば、デフォルト のヘルプ URL は Red Hat OpenStack Platform [の製品ドキュメント](https://access.redhat.com/documentation/en/red-hat-openstack-platform) を指しています。この URL を変更するには、以下の環境ファイルの内容を使用して、URL を置き換えます。

parameter\_defaults: ExtraConfig: horizon::help\_url: "http://openstack.example.com"

#### 関連情報

● [ダッシュボードパラメーター](https://github.com/openstack/tripleo-heat-templates/blob/master/deployment/horizon/horizon-container-puppet.yaml)

### <span id="page-16-0"></span>2.8. SHARED FILE SYSTEMS サービスの共有プロトコルのカスタマイズ

カスタム環境ファイルの **ExtraConfig** パラメーターを使用して、OpenStack Dashboard (horizon) の Manila UI プラグインで使用可能な共有プロトコルのリストをカスタマイズできます。**ExtraConfig** パラ メーターを変更して、Shared File Systems サービス (manila) のダッシュボードオプションをカスタマ イズするために使用できる puppet パラメーターを統合します。

#### 手順

- 1. アンダークラウドホストに **stack** ユーザーとしてログインします。
- 2. **stackrc** アンダークラウド認証情報ファイルを入手します。

\$ source ~/stackrc

3. YAML 環境ファイルを作成するか開いて、ダッシュボードでクラウドユーザーが利用できるよ うにする共有プロトコルを設定します。

#### 例

\$ vi /home/stack/templates/<share\_protocols>.yaml

- <share protocols> をファイルの名前に置き換えます。
- 4. Shared File Systems サービスのオプションをカスタマイズするために使用できる puppet パラ メーターを設定します。

parameter\_defaults: ControllerExtraConfig: horizon::dashboards::manila::manila\_options:

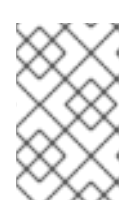

#### 注記

カスタムロールを使用する場合は、**ControllerExtraConfig** パラメーターの代わ りに **[role\_name]ExtraConfig** パラメーターを使用します。**[role\_name]** を、カ スタムロールの名前に置き換えます。

5. 使用するプロトコル (CephFS プロトコルなど) を使用して、**enabled\_share\_protocols** のリス トを設定します。

parameter\_defaults:

ControllerExtraConfig: horizon::dashboards::manila::manila\_options: enabled\_share\_protocols: ['CEPHFS']

6. **<share\_protocols>.yaml** ファイルを他の環境ファイルとともにスタックに追加し、オーバー クラウドをデプロイします。

(undercloud)\$ openstack overcloud deploy --templates \ -e [your environment files] \ -e /home/stack/templates/<share\_protocols>.yaml

# <span id="page-17-0"></span>2.9. DASHBOARD をカスタマイズしたオーバークラウドのデプロイ

#### 手順

- Dashboard をカスタマイズしたオーバークラウドをデプロイするには、**openstack overcloud deploy** コマンドで以下の環境ファイルを指定します。
	- 変更したコンテナーイメージの場所を定義した環境ファイル
	- 追加の dashboard 変更を定義した環境ファイル
	- ユーザーのオーバークラウド設定に関連するその他すべての環境ファイル

\$ openstack overcloud deploy --templates \ -e /home/stack/templates/overcloud-images.yaml \ -e /home/stack/templates/help\_url.yaml \ [OTHER OPTIONS]